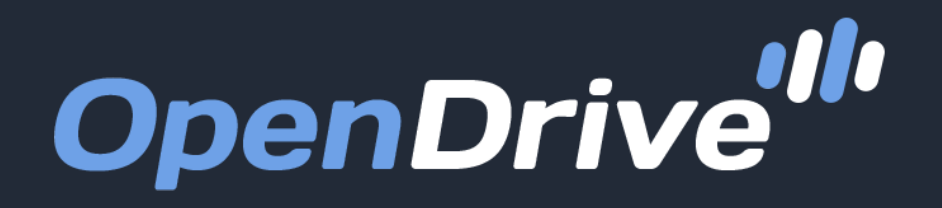

Simple, Secure Online Storage, Backup & Cloud Content Management

# iOS App Guide

User Guide for OpenDrive Drive Application v3.3.8 for iOS | 20190716 – July 2019

# Table of Contents

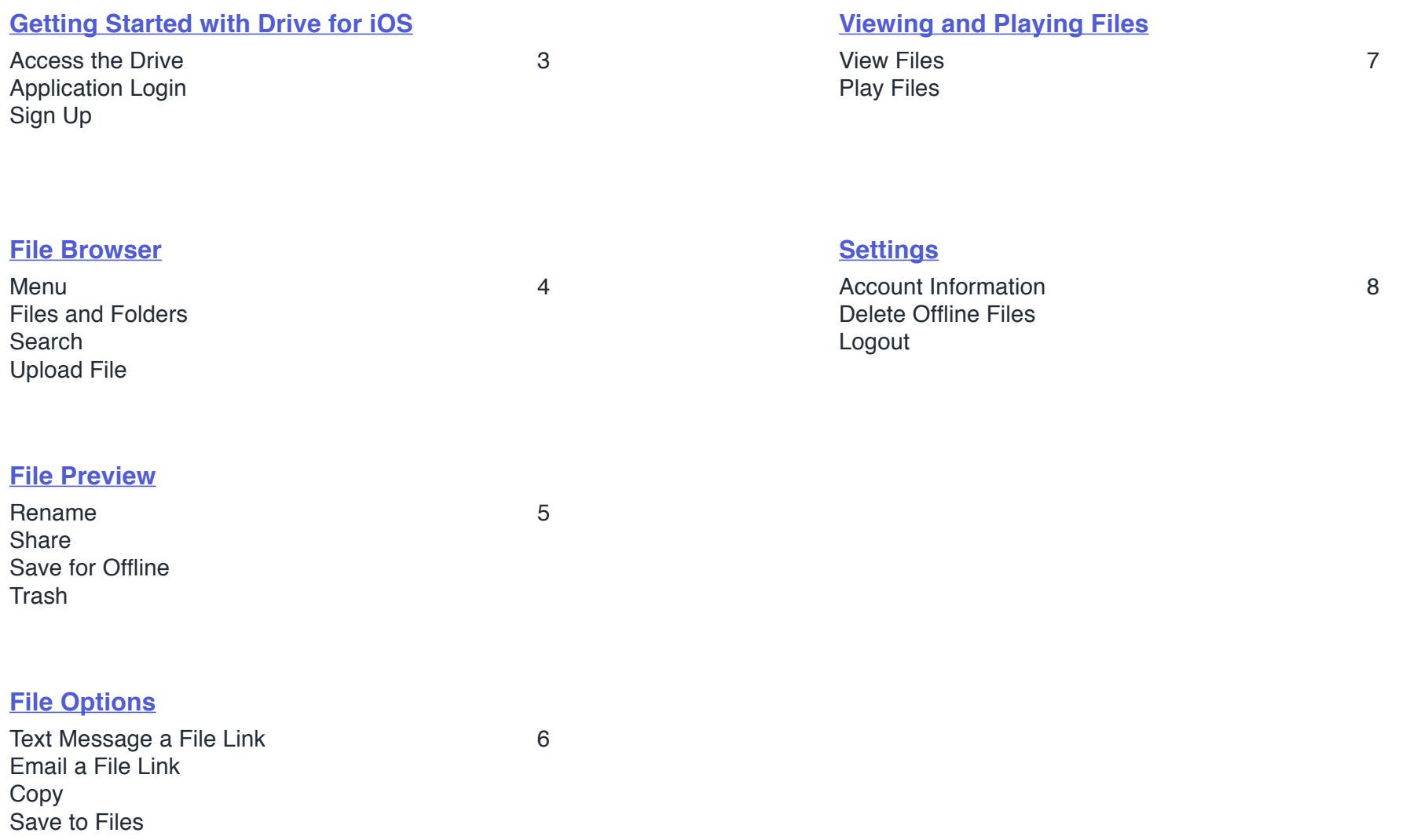

# <span id="page-2-0"></span>Getting Started with Drive for iOS

## **Access the Drive Application**

After installation, OpenDrive iOS app will be available in your Apps list. Tapping the OpenDrive icon will launch the app.

## **Log In**

The first time you start the app, you will see the login screen. Enter your OpenDrive username and password and tap the Log In button. The app will log in automatically from then on, each time it starts, unless you disable automatic log in.

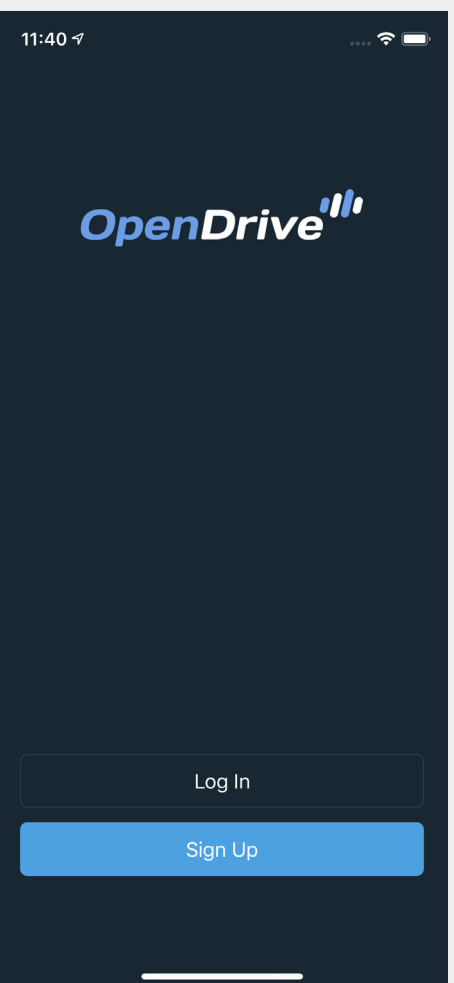

# **Sign Up**

If you have not yet registered for an OpenDrive account, you can do so through the Sign Up button. Tapping the button will change the screen to a signup form that will allow you to enter the information necessary to create a Basic account. To sign up for a premium account that requires payment details, you must do so through the OpenDrive website.

# <span id="page-3-0"></span>File Browser

#### **Browse Files and Folders**

This is the main window of the Drive app, which gives you access to the files and folders stored on your OpenDrive. You can also perform basic file functions, search for files and folders, upload and download files and access your account settings.

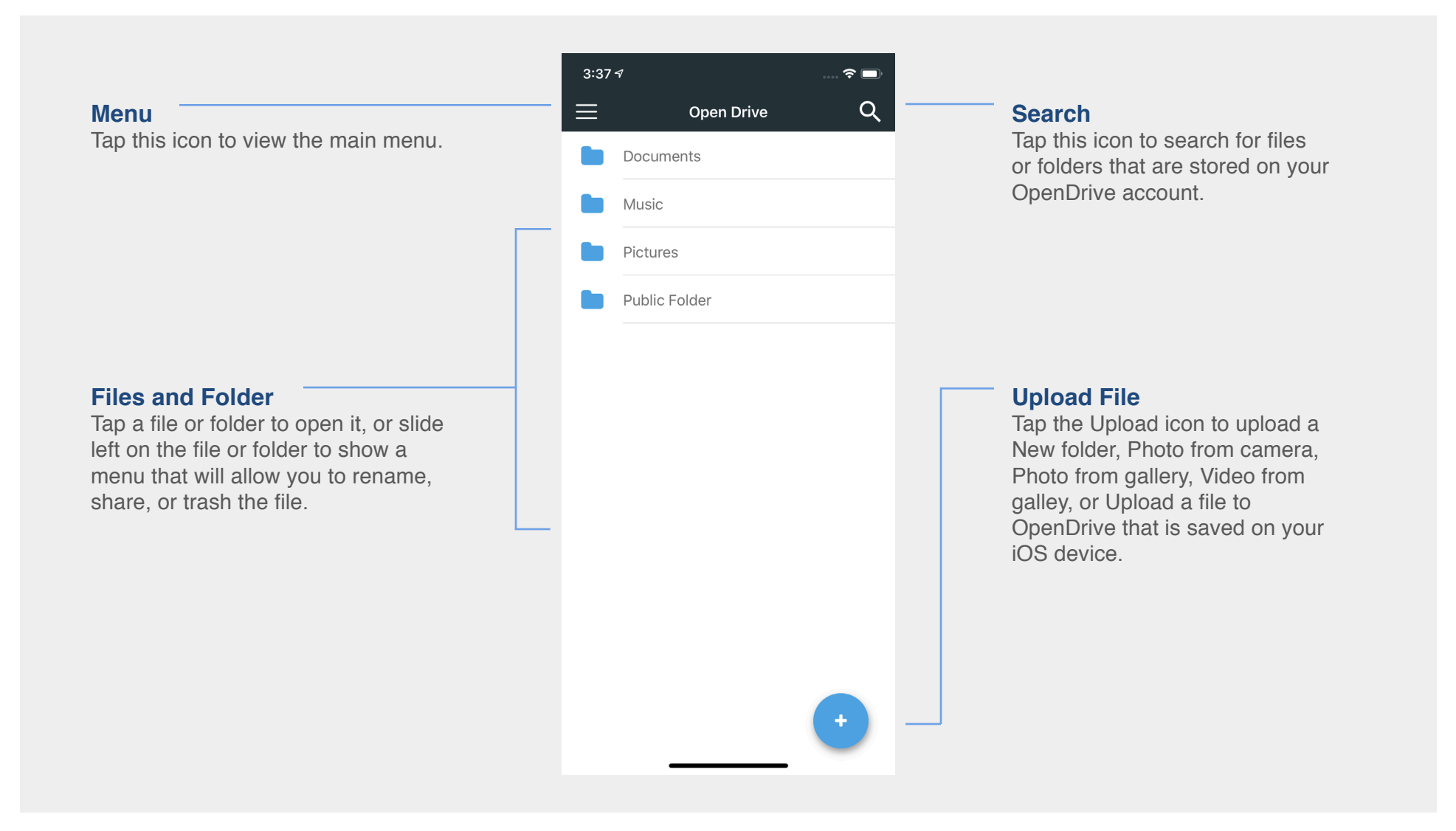

# <span id="page-4-0"></span>File Preview

#### **Work with Files on OpenDrive**

Swiping left on a file or folder will show a menu, which allows you to rename, share, download, or send the file to the trash. You can also download any file to your device by tapping the file name or icon.

#### **Rename**

Tap the Rename button to rename the file you have selected. Once you have renamed the file, tap Rename again to confirm. Tap the Cancel button at any time to cancel the renaming.

#### **Share**

Tap the Share icon to send the URL of the file in an email or a text message.

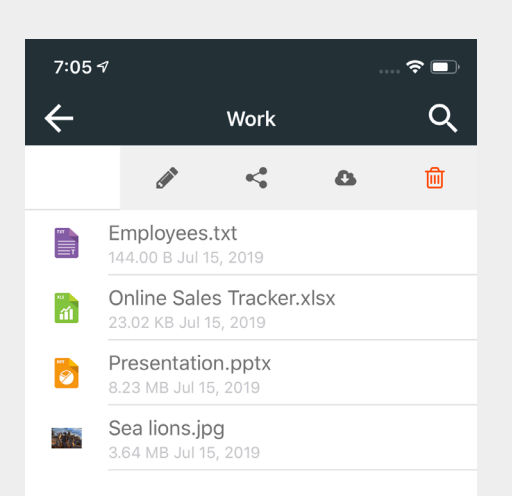

### **Save for Offline**

Tap the Download icon to automatically save a copy of the file to your device's default storage location.

### **Trash**

Tap the Trash icon to send the file to the Trash folder.

# <span id="page-5-0"></span>File Options

### **More Ways to Work with Files on OpenDrive**

While previewing a file you can tap the share icon in the top right corner to expand another menu, which provides more options for working with files and folders on your OpenDrive account.

**Cancel** 

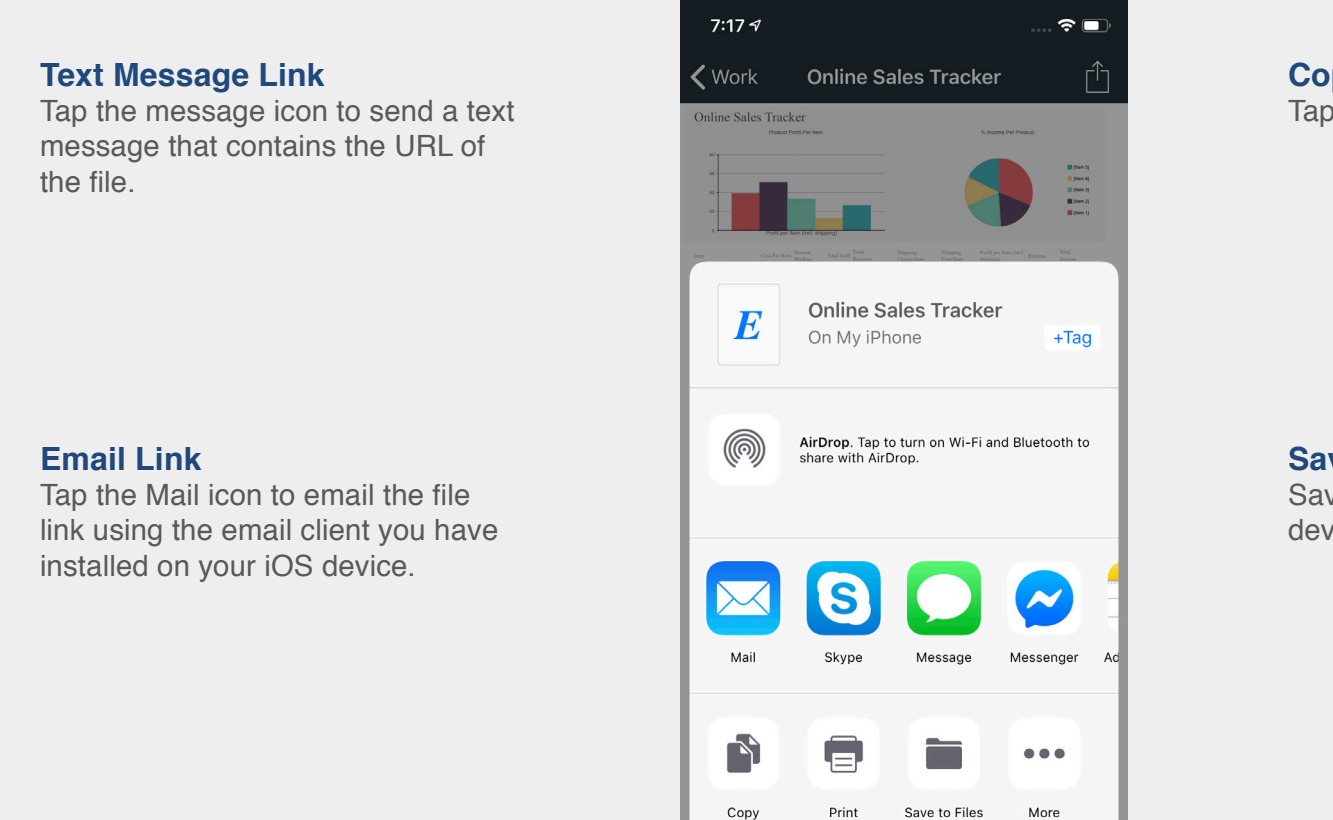

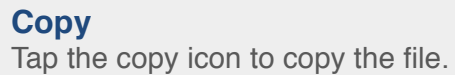

#### **Save to Files**

Save a copy of the file to your device's default file storage location.

# <span id="page-6-0"></span>Viewing and Playing Files

## **View and Play Files**

Viewing documents and pictures and playing music and videos is easy with the OpenDrive iOS app. Simply tap the icon for the file you want to view or play.

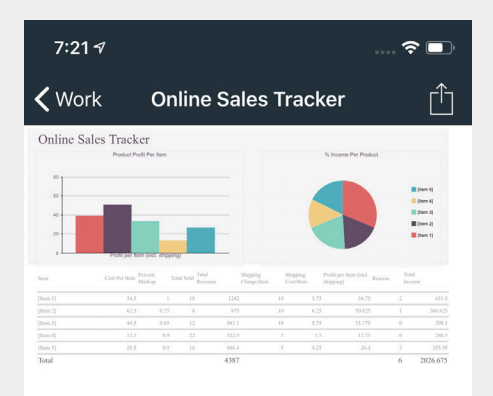

#### **Play File**

Open a music or video file and select the player you wish to use. The file will begin streaming within moments.

NOTE: Download times will vary depending on the connection speed of your cell provider and whether or not you are connected to a Wi-Fi network.

## **View File**

View your documents, pictures, spreadsheets, presentations, etc.

<span id="page-7-0"></span>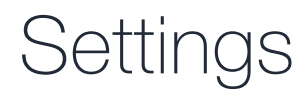

#### **Account Settings**

The Settings screen contains basic account information, options to delete all offline files, or log out of the app.

#### **Account Info**

Shows your account username, the space you have on your plan, the type of plan you have and the app version.

### **Delete Offline Files**

Tap Delete Offline Files to remove all copies of OpenDrive files from your iOS device to free up storage space.

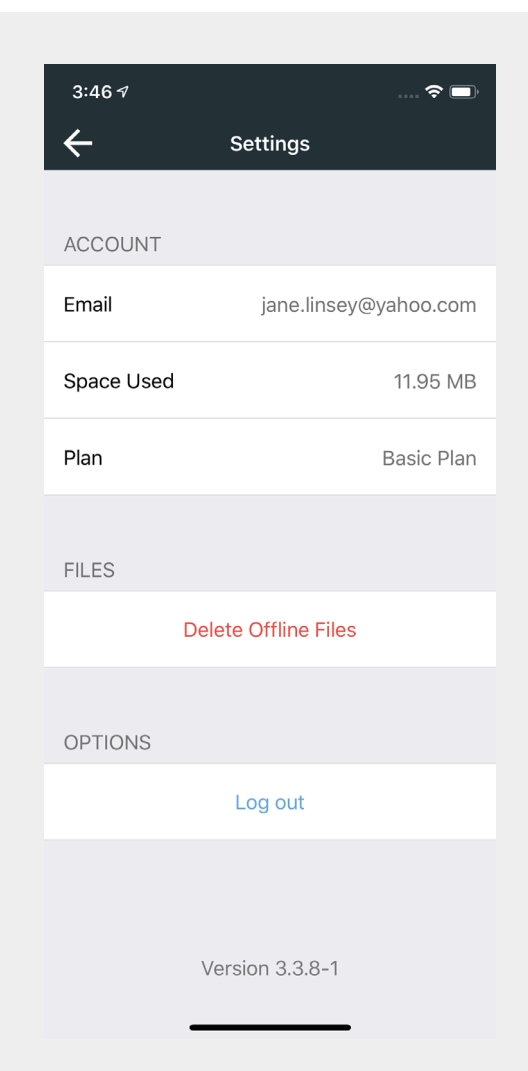

## **Log Out**

Tap the Log Out button to log out of your OpenDrive account. This will return you to the Log In screen, where you can securely close the app so it will not automatically log back in at next startup.